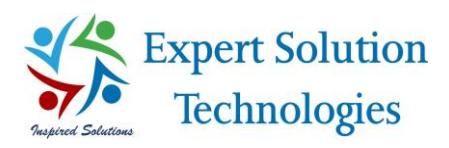

# GP Xchange Rate Feeder

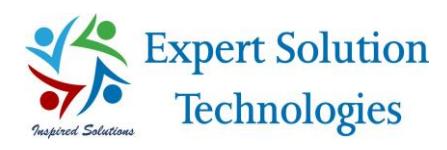

## Table of Contents

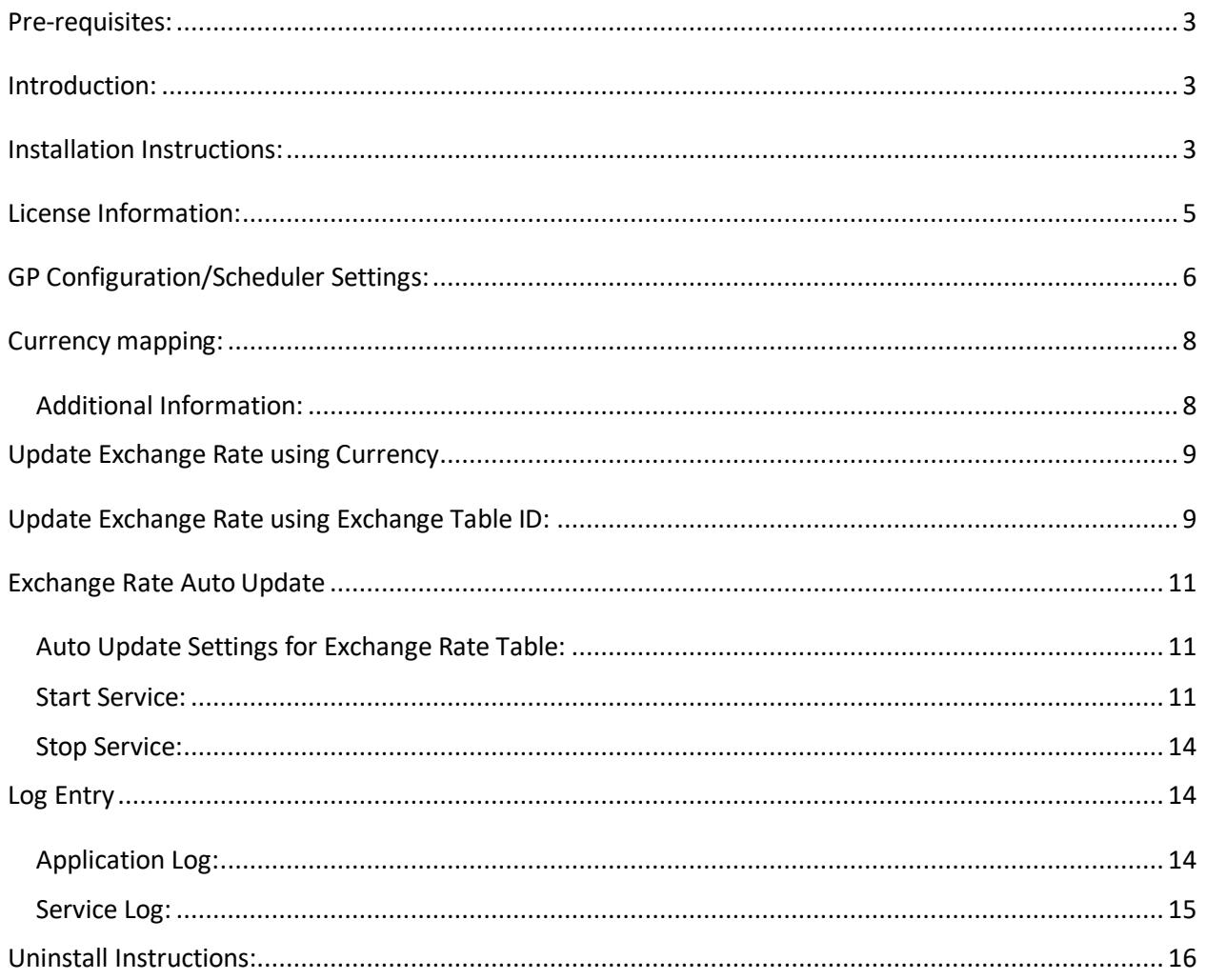

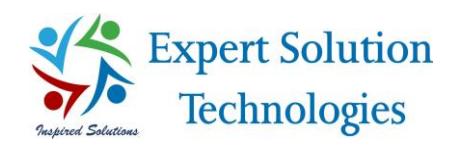

#### <span id="page-2-0"></span>Pre-requisites:

- $\triangleright$  . Net client profile 4.0
- $\triangleright$  Windows Installer 3.1
- $\triangleright$  Microsoft Dynamics GP (should be installed)
- $\triangleright$  eConnect (should be installed)

#### <span id="page-2-1"></span>Introduction:

Exchange Rate Web Feeder Application will automatically fetch the latest exchange rate (current date) using web-services via internet and update your Dynamics GP's Multicurrency Exchange Rates.

#### <span id="page-2-2"></span>Installation Instructions:

 $\triangleright$  Open the Setup folder and double click on the setup.exe file, then the GP Xchange Rate Feeder installation screen will appear.

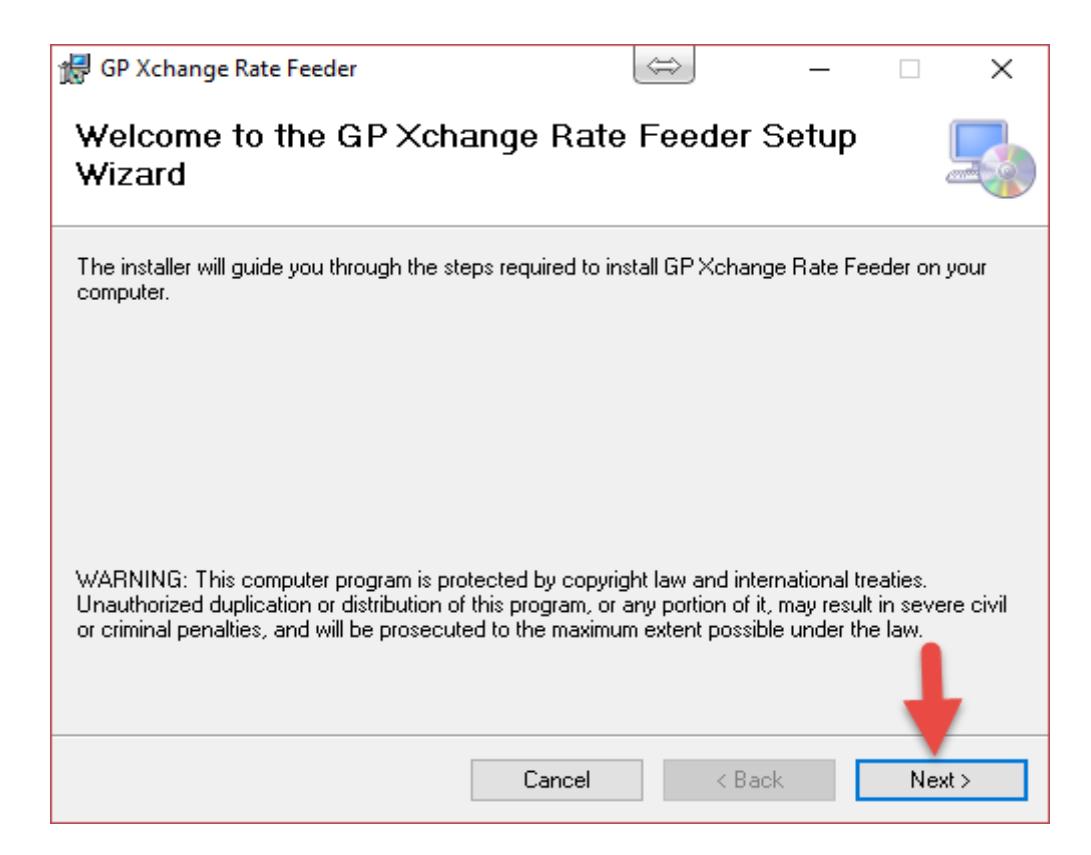

- $\triangleright$  As shown in the above screen, click on Next button.
- Make sure to select "Everyone" radio button and click on Next button.

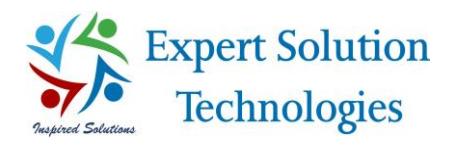

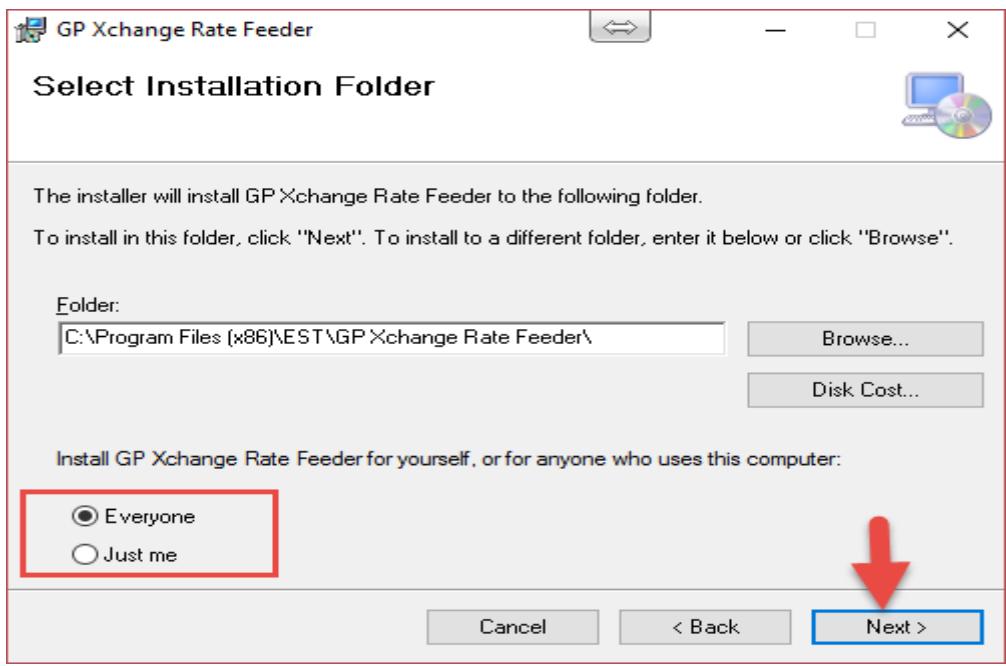

 $\triangleright$  Click on Next button to continue the installation process.

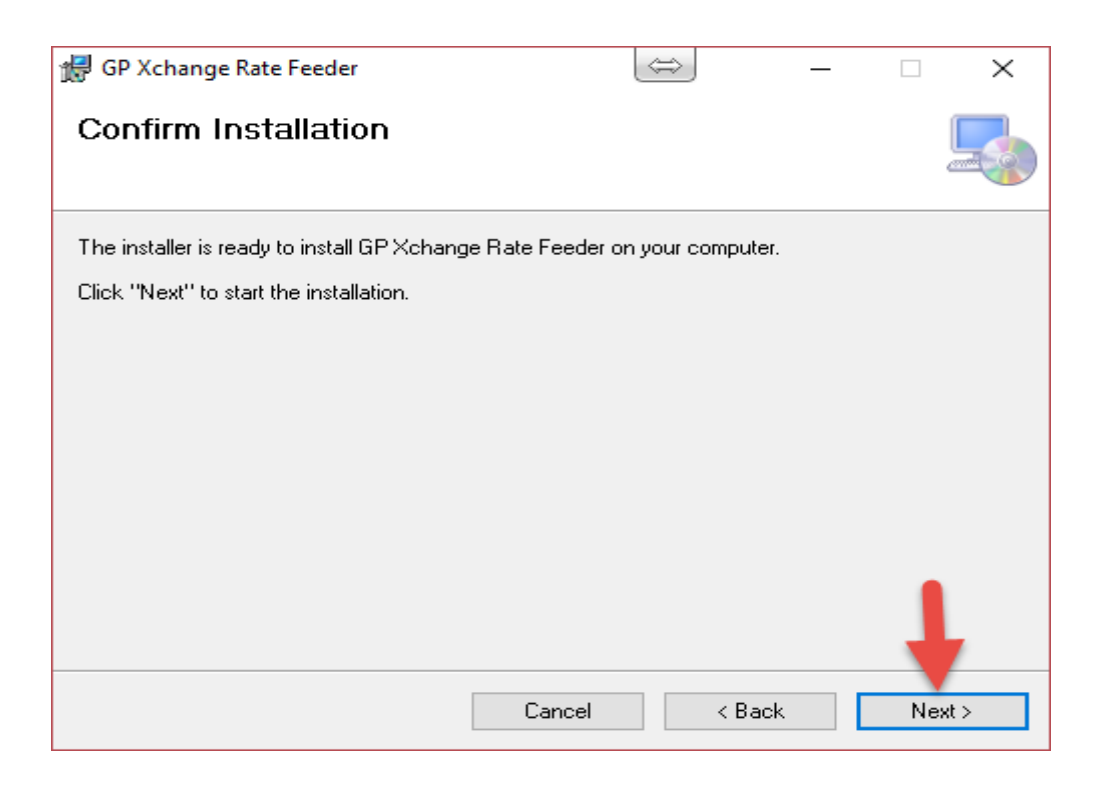

- $\triangleright$  The application will get installed within few seconds.
- $\triangleright$  Click on Close button to complete the installation process.

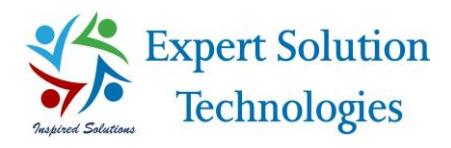

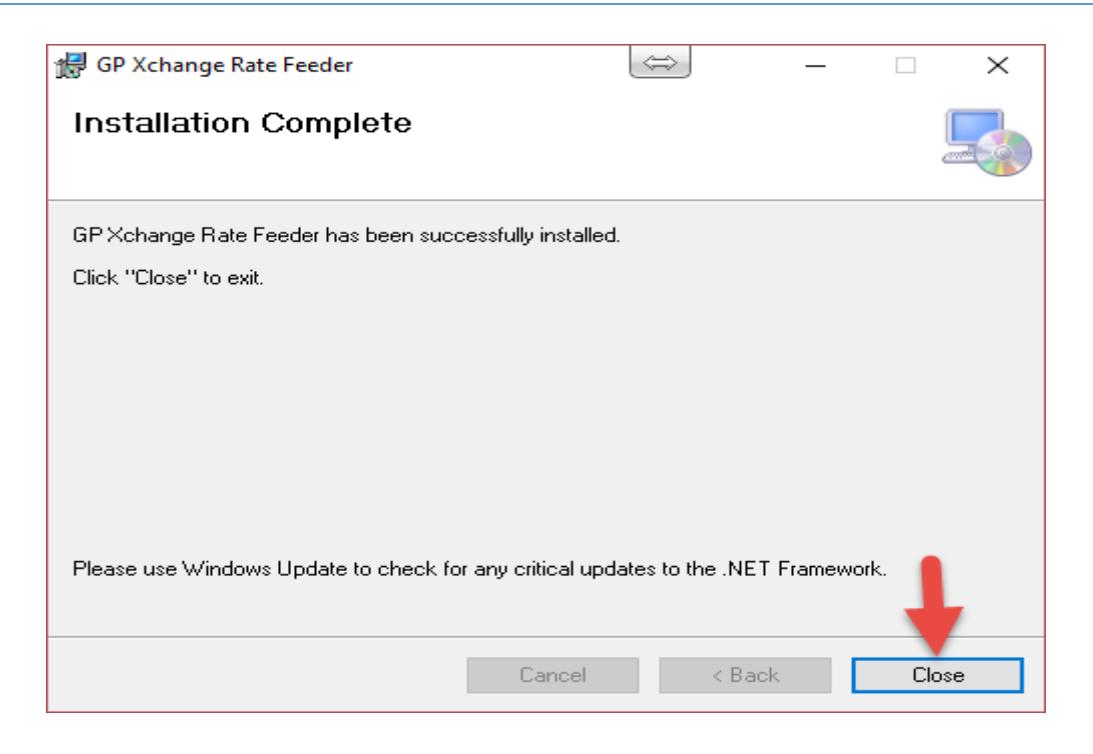

## <span id="page-4-0"></span>License Information:

 $\triangleright$  Open the utility using the Desktop shortcut created, once installation is done.

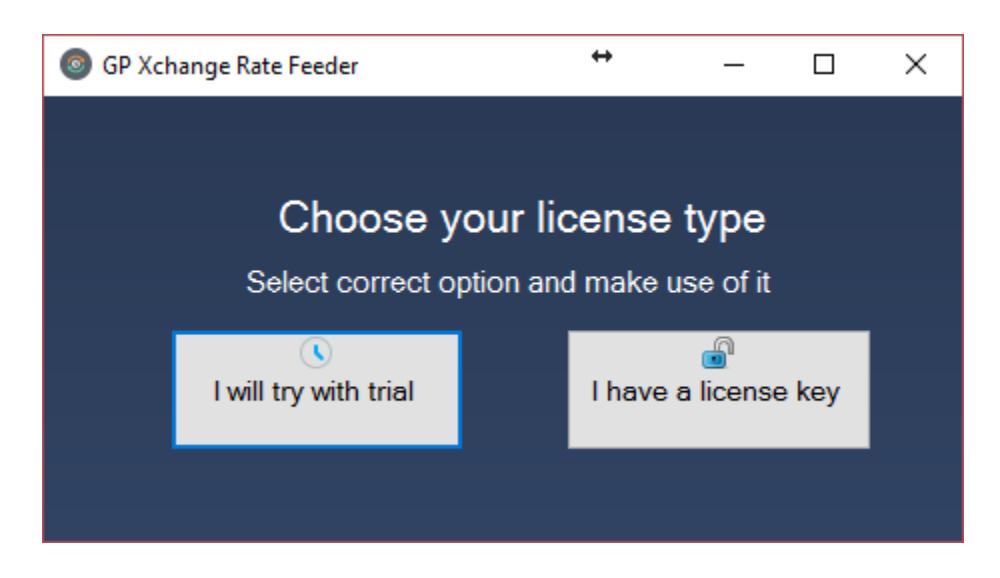

- $\triangleright$  A screen will appear to choose the license type to make use of the utility.
- $\triangleright$  Select preferable license option using the information provided below.
- $\triangleright$  If user selects "I will try with trial" button, a screen will be displayed to provide Email address to access the application.

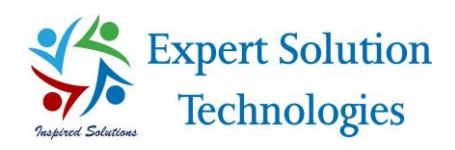

#### $\triangleright$  The trial license period will be 30 days initially and then user has to activate the license.

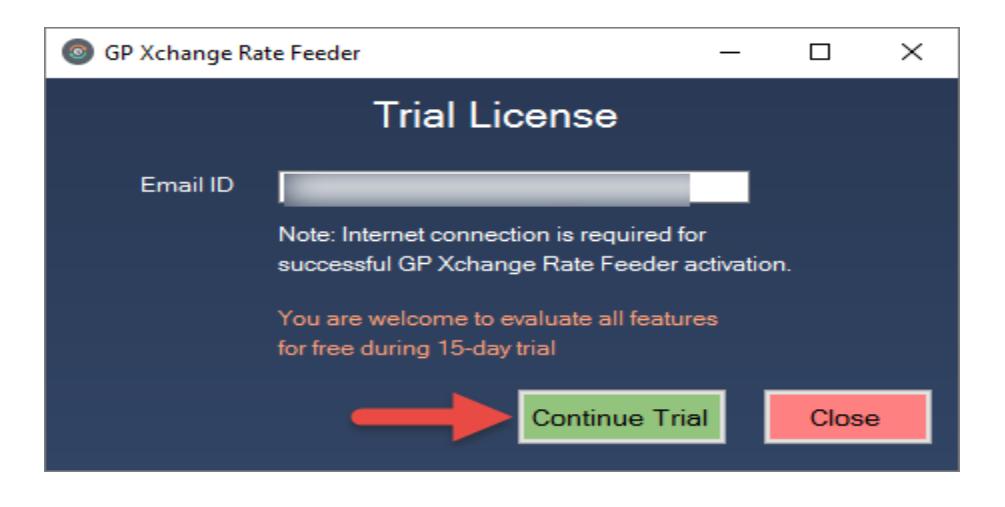

 $\triangleright$  If user selects "I have license Key" option, a screen will be displayed to enter the serial key and activate their license to make use of the utility.

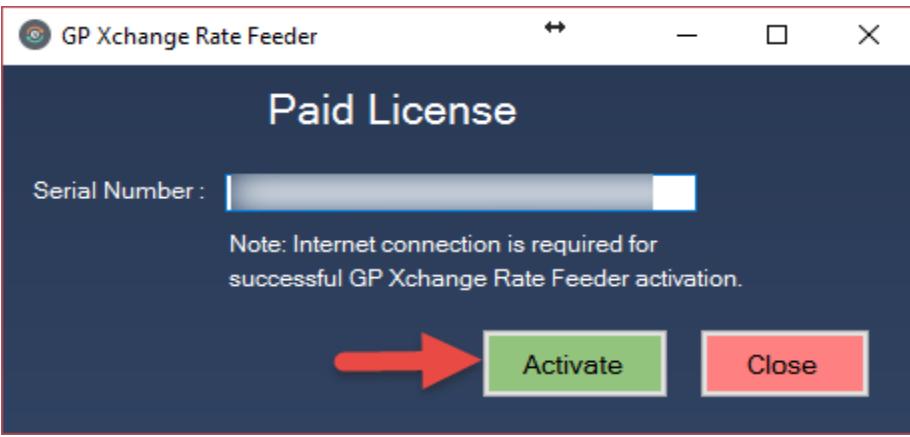

 $\triangleright$  A success message will be displayed in the utility once the key is activated successfully.

#### <span id="page-5-0"></span>GP Configuration/Scheduler Settings:

- $\triangleright$  GP configuration screen will be displayed once clicked on "ok" button in the success message.
- $\triangleright$  GP configuration screen will load the SQL server information automatically.
- $\triangleright$  User has to choose the required server name where GP is installed and has to provide server login information in the username & password fields.

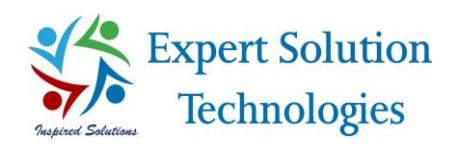

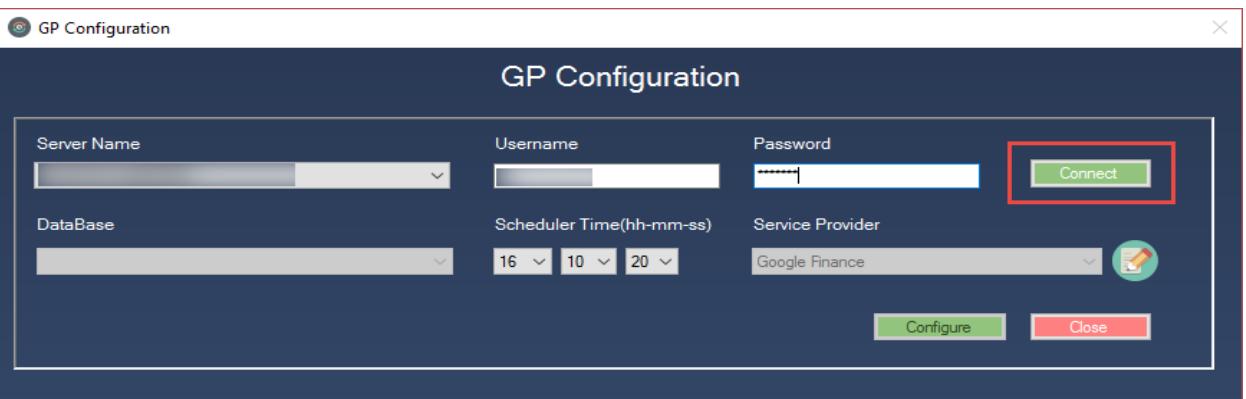

- $\triangleright$  Click on Connect button to get the database information related to the selected server.
- $\triangleright$  Select the "Dynamics" (GP Common database) database in the Database dropdown.
- $\triangleright$  Select the scheduler time to update the Exchange Rates automatically. So that, Exchange Rates will be updated to GP in the scheduled time automatically.
- $\triangleright$  Select the required service provider as listed in the dropdown and click on Configure button.
- The GP Configuration will be saved and GP Xchange Rate Web Feeder utility will be opened successfully.

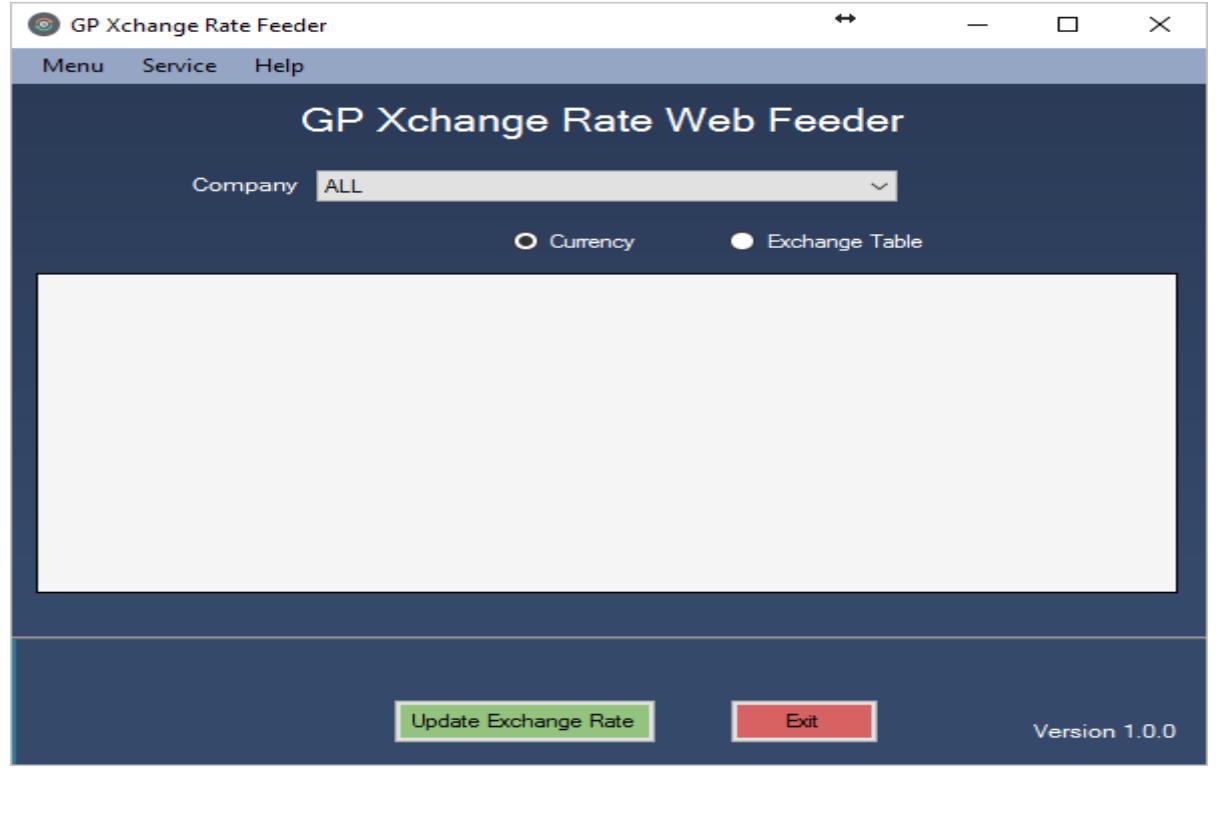

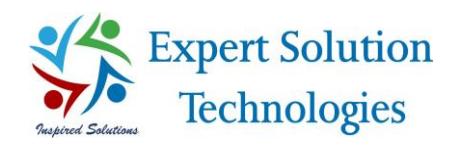

#### <span id="page-7-0"></span>Currency mapping:

- $\triangleright$  Go to Menu option in the left top of the utility and select "Currency Mapping" label.
- $\triangleright$  Currency mapping screen will be displayed with the list of currencies available from the configured Dynamics GP.
- Utility will map GP currency with your currency conversion service provider using GP currency ISO Code automatically.
- $\triangleright$  User can change the service provider currency mapping if required.
- $\triangleright$  User can adjust the amount for required currency at any time.
- $\triangleright$  Click on Submit button. So that, currency mapping will be saved successfully.

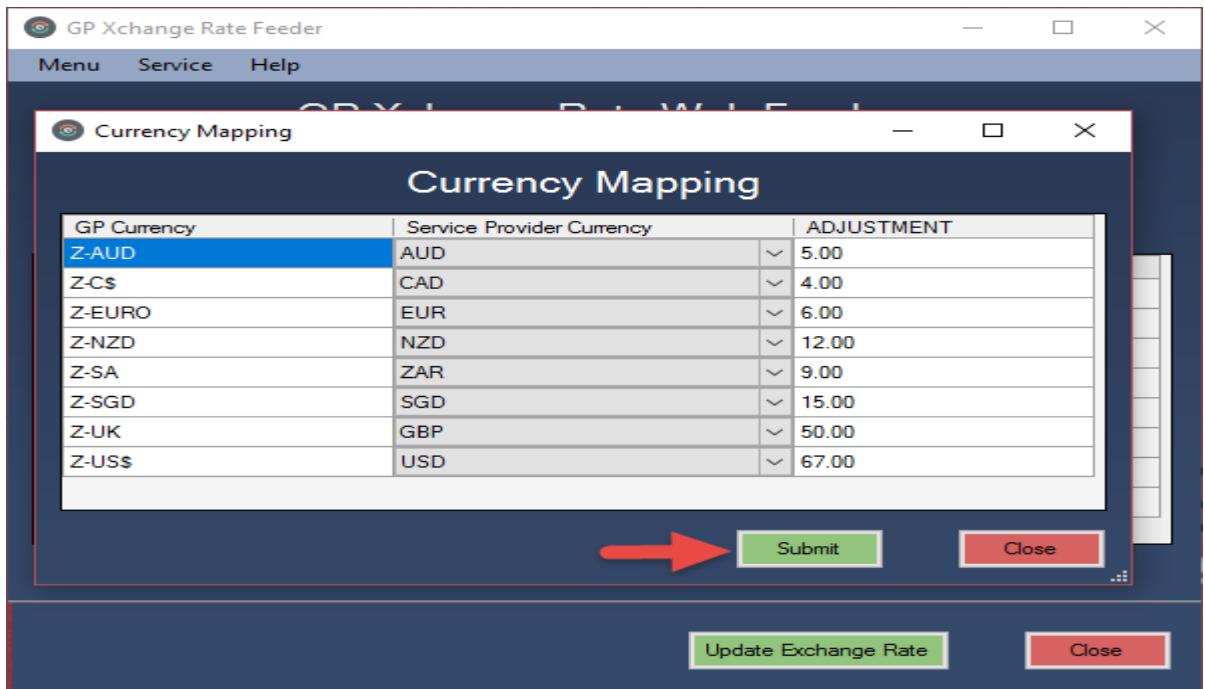

#### <span id="page-7-1"></span>Additional Information:

- Utility will display the Currencies based on GP's Multicurrency Access.
- $\triangleright$  Amount adjustment will be added into your exchange rate.
- $\triangleright$  Exchange rate for all the mapped currency will get updated automatically by scheduler process and Auto update settings.

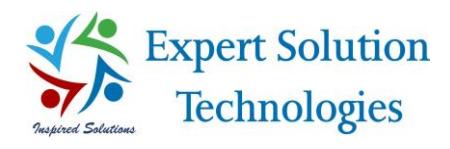

## <span id="page-8-0"></span>Update Exchange Rate using Currency

- To update Exchange Rates to GP, select the required currency and click on "Update Exchange Rate" button.
- $\triangleright$  The Exchange Rate will be updated to GP successfully for the selected currencies.
- $\triangleright$  The Exchange Rate will be added with the adjustment amount.

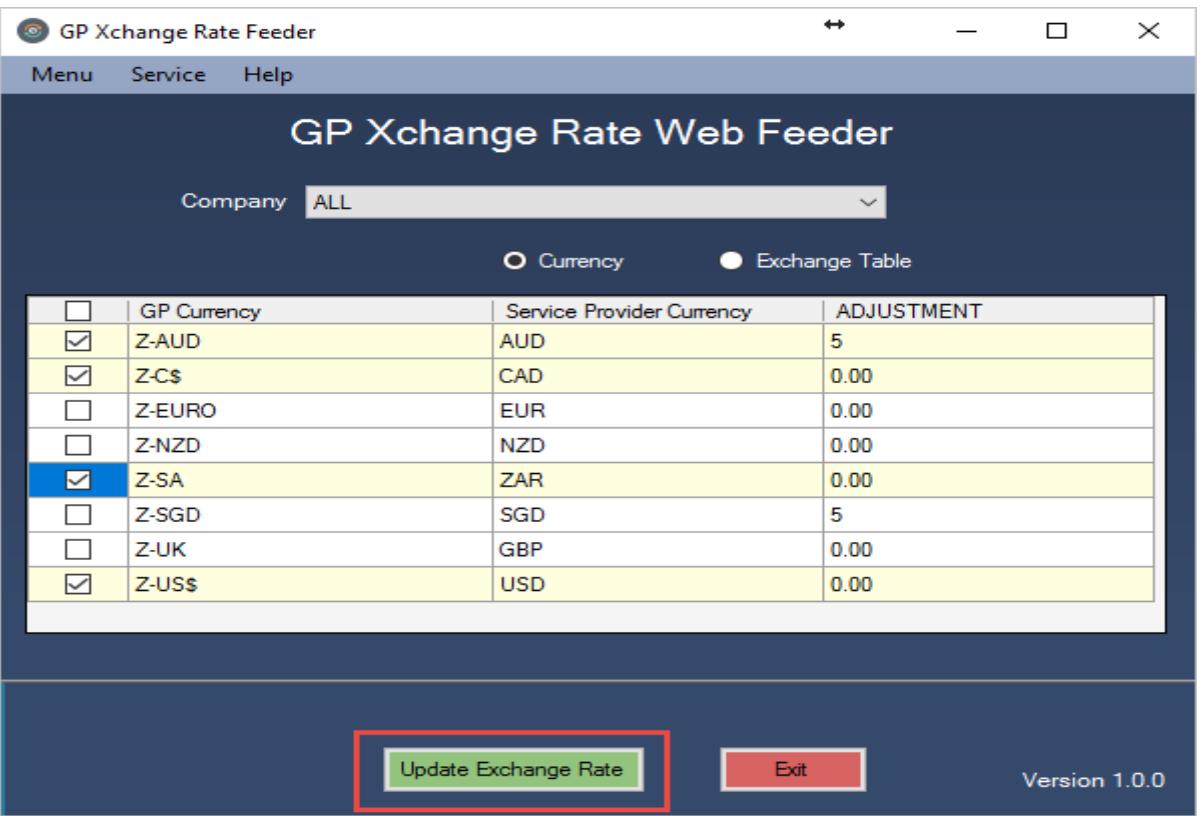

 $\triangleright$  All companies will be selected in the Company dropdown by default. User can change the required company and update the Exchange Rates to that company.

## <span id="page-8-1"></span>Update Exchange Rate using Exchange Table ID:

- $\triangleright$  Go to main screen and select the required company using Company dropdown then click on Exchange Table radio button.
- $\triangleright$  The list of Exchange Table ID will be displayed in the utility.
- $\triangleright$  Select the required Exchange Table ID and click on "Update Exchange Rate" button.

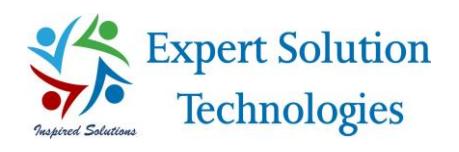

# Expert Solution<br>Technologies GP Xchange Rate Feeder

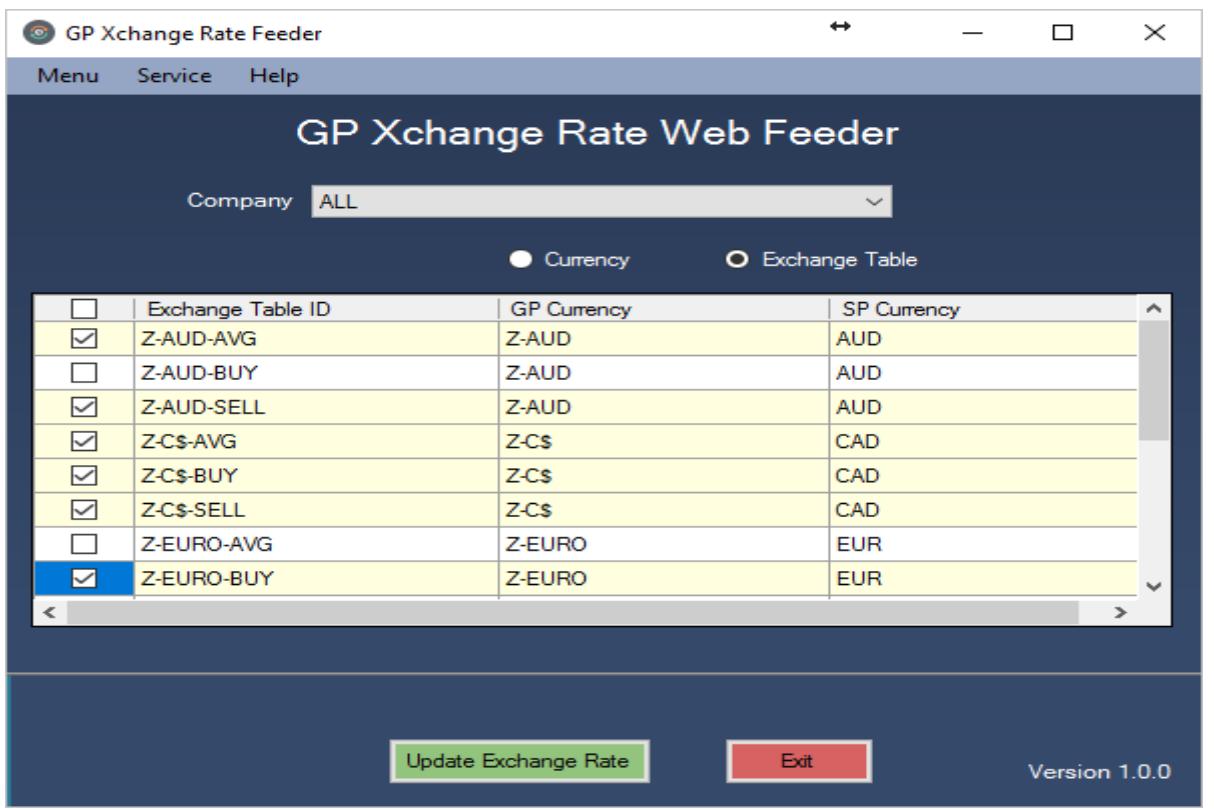

The Exchange Rate will be updated only for the selected Exchange Table ID.

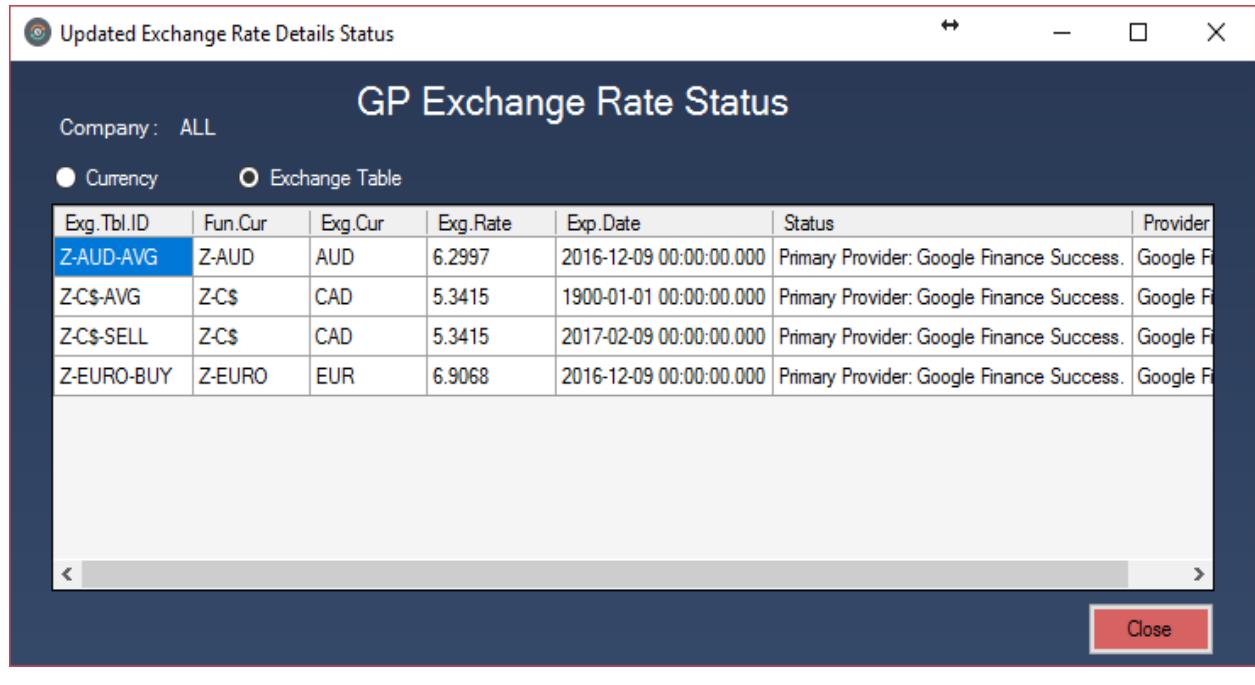

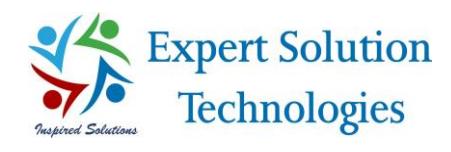

## <span id="page-10-0"></span>Exchange Rate Auto Update

#### <span id="page-10-1"></span>Auto Update Settings for Exchange Rate Table:

- $\triangleright$  Go to Menu option in the left top of the utility and select "Exchange Table Auto Update" option.
- Exchange Rate Table Auto update screen will be displayed with the list of Exchange table ID along with their GP currency.
- $\triangleright$  By Default, all Exchange Table ID will be selected for auto update, user can do required changes at any time.
- $\triangleright$  Click on Submit button to save the Exchange Table Auto Update settings.

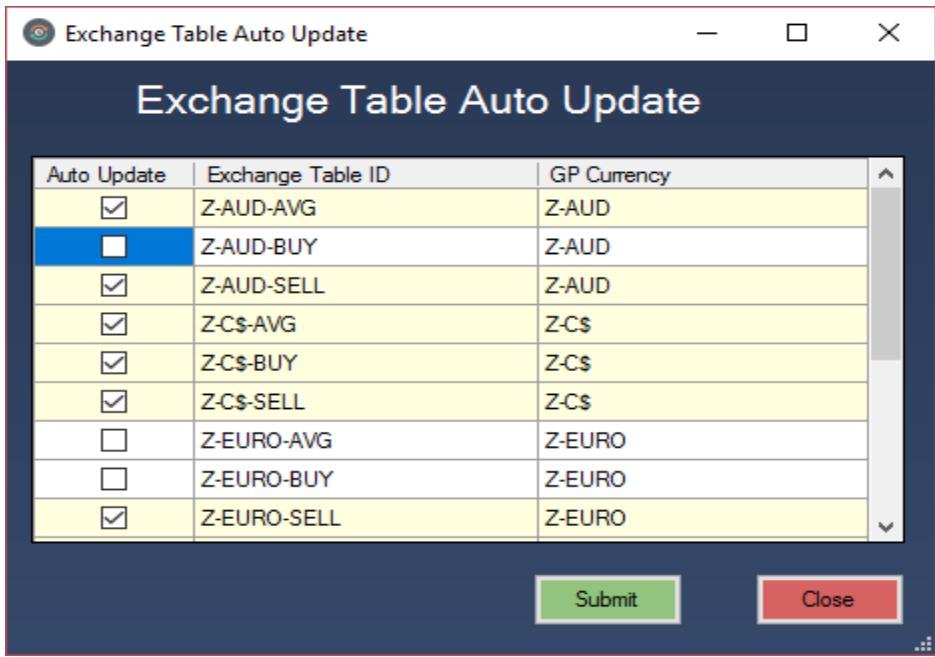

 $\triangleright$  The auto update functionality will work only for the selected Exchange Table ID.

#### <span id="page-10-2"></span>Start Service:

- $\triangleright$  Go to Service menu at the top of the utility and click on Start Service.
- $\triangleright$  Utility will display a message to install the service.
- $\triangleright$  Click on 'Yes' button to install the service, to make the automatic update function work.

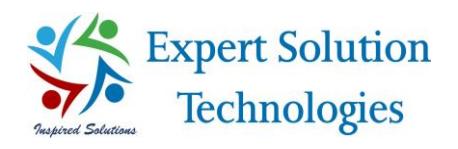

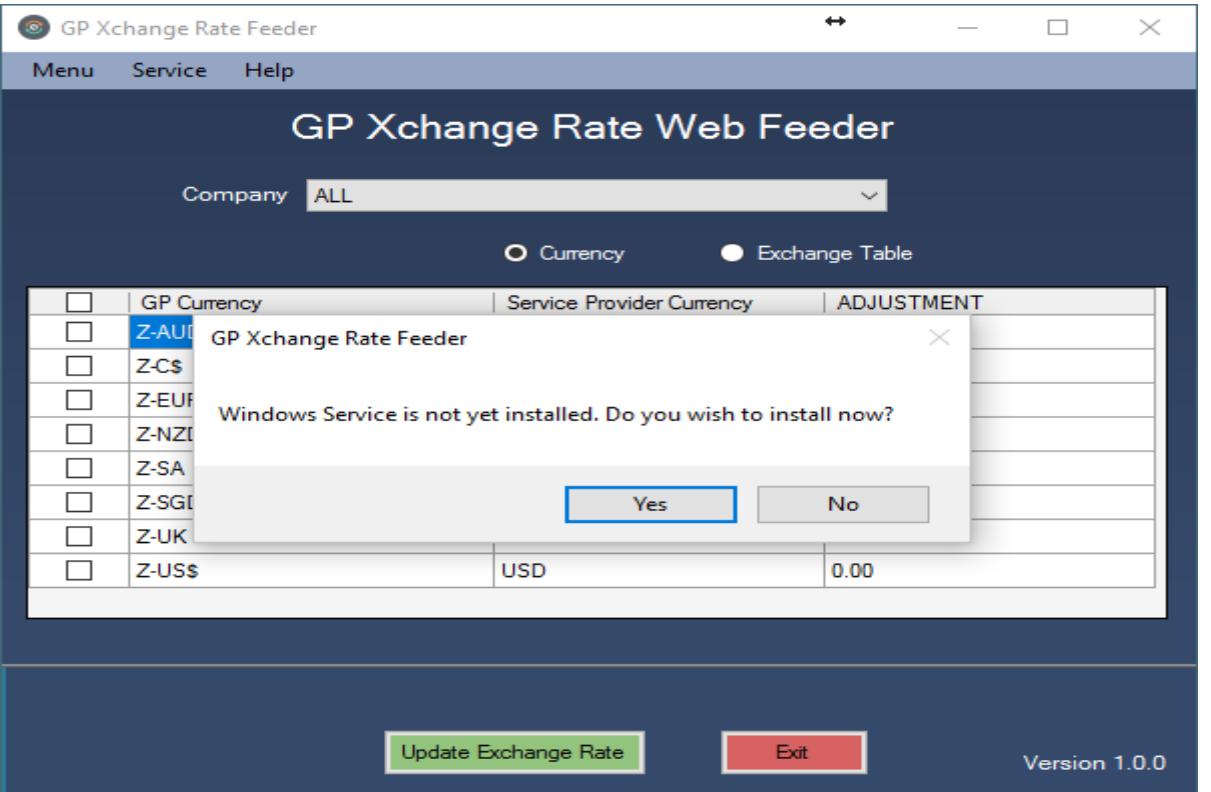

 Click on Yes button to install the service, then the GP Xchange Rate Feeder service installation screen will appear.

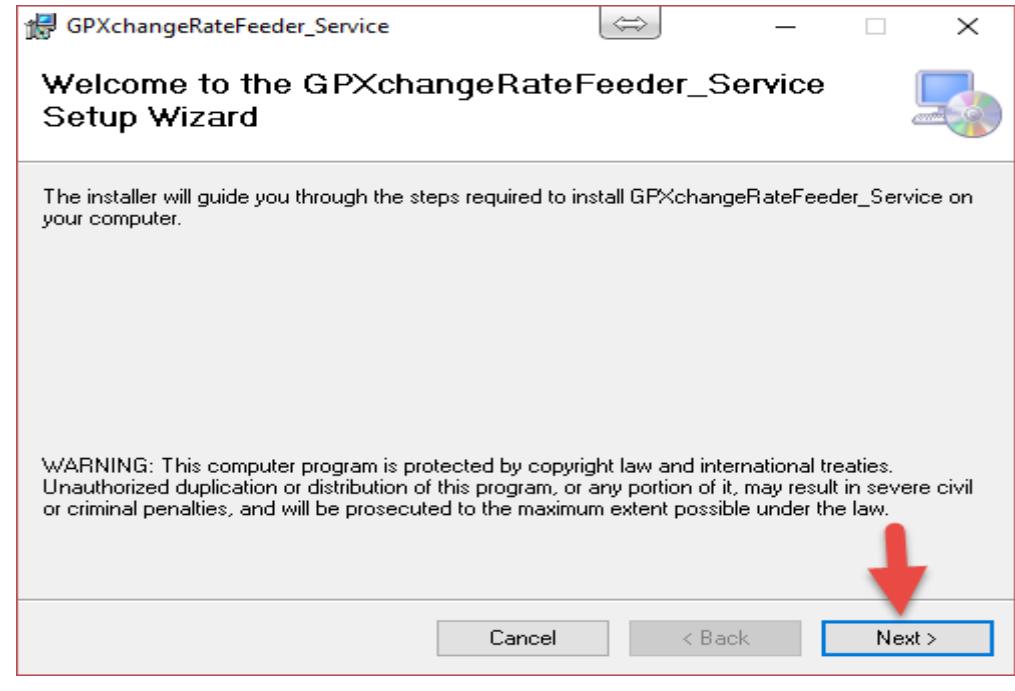

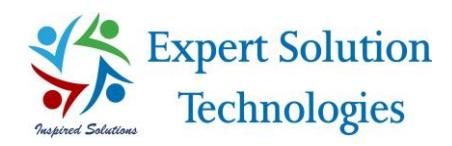

- $\triangleright$  As shown in the above screen, click on Next button.
- Make sure to select "Everyone" radio button and click on Next button.

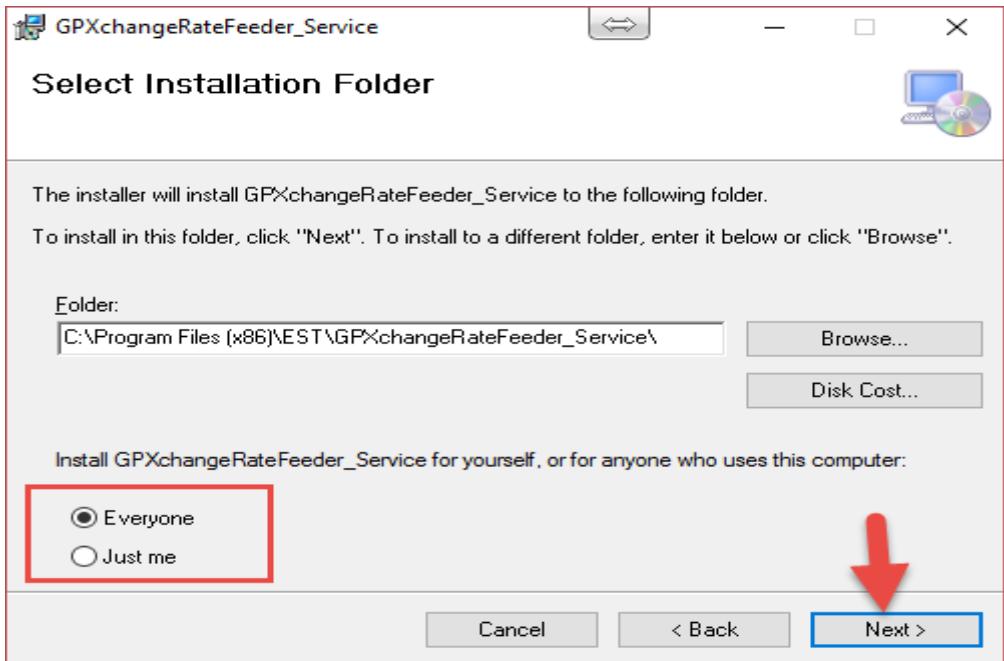

 $\triangleright$  Click on Next button to continue the installation process.

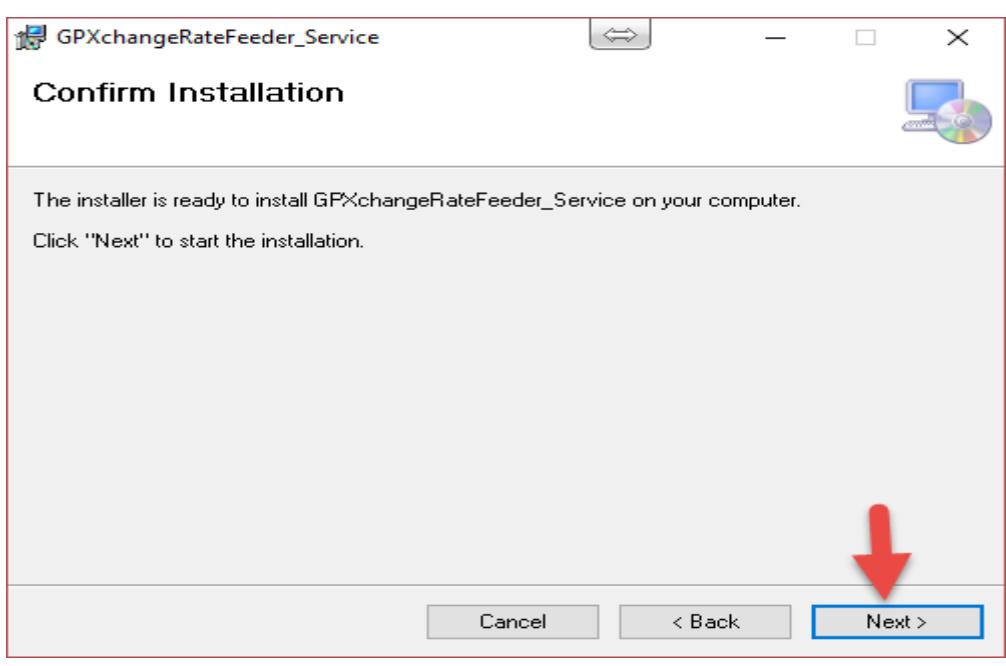

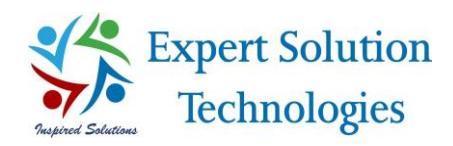

- $\triangleright$  The application will get installed within few seconds.
- $\triangleright$  Click on Close button to complete the installation process.

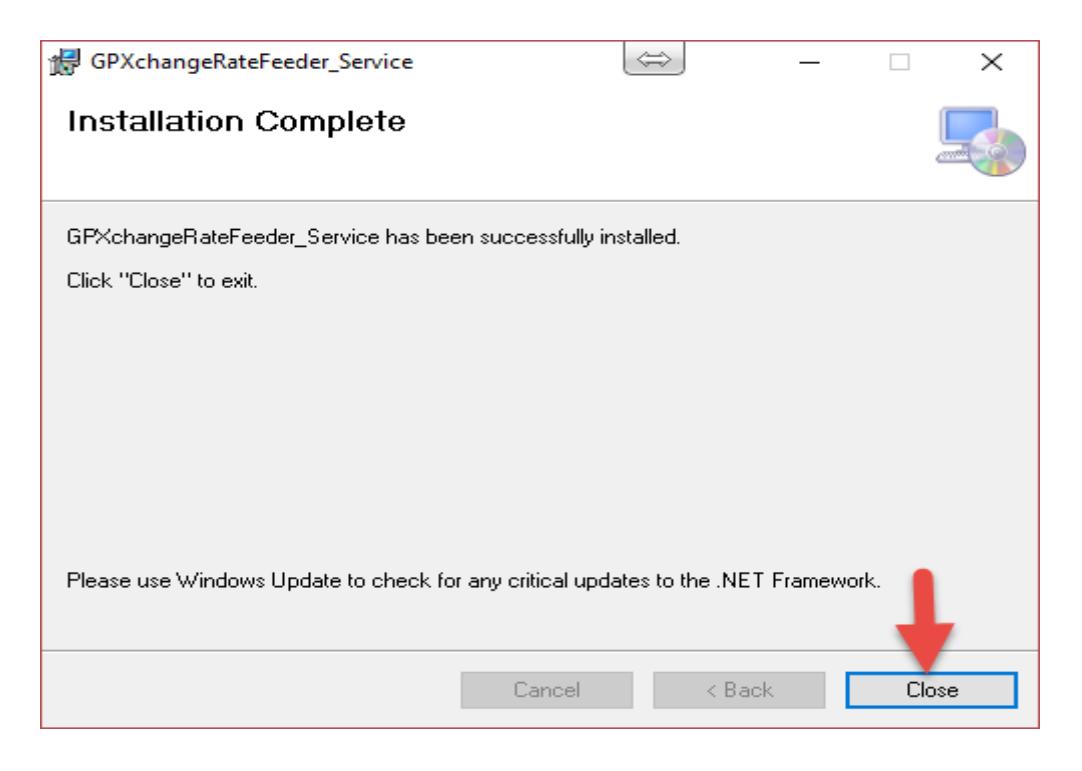

- $\triangleright$  Once the installation is completed, service will be started automatically and the Exchange Rates will be updated to GP in the scheduled time automatically.
- $\triangleright$  Note: Exchange Rates will be updated to GP in the scheduled time automatically only when service is running.

#### <span id="page-13-0"></span>Stop Service:

- $\triangleright$  Go to Service menu at the top of the utility and click on Stop Service.
- $\triangleright$  Service will be stopped automatically.
- $\triangleright$  User can start again if required.

#### <span id="page-13-1"></span>Log Entry

#### <span id="page-13-2"></span>Application Log:

- $\triangleright$  Go to 'Help' menu and click on "Application Log", the info log will show the information about manual Exchange Rate update.
- $\triangleright$  Any update failures, exceptions or errors will be posted to the Error log window.

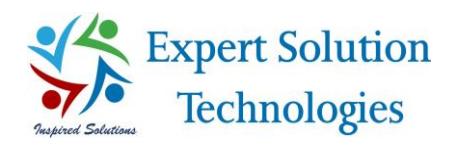

 $\triangleright$  The Log entries can be cleared with the help of 'Clear' button provided at the right bottom of the log window.

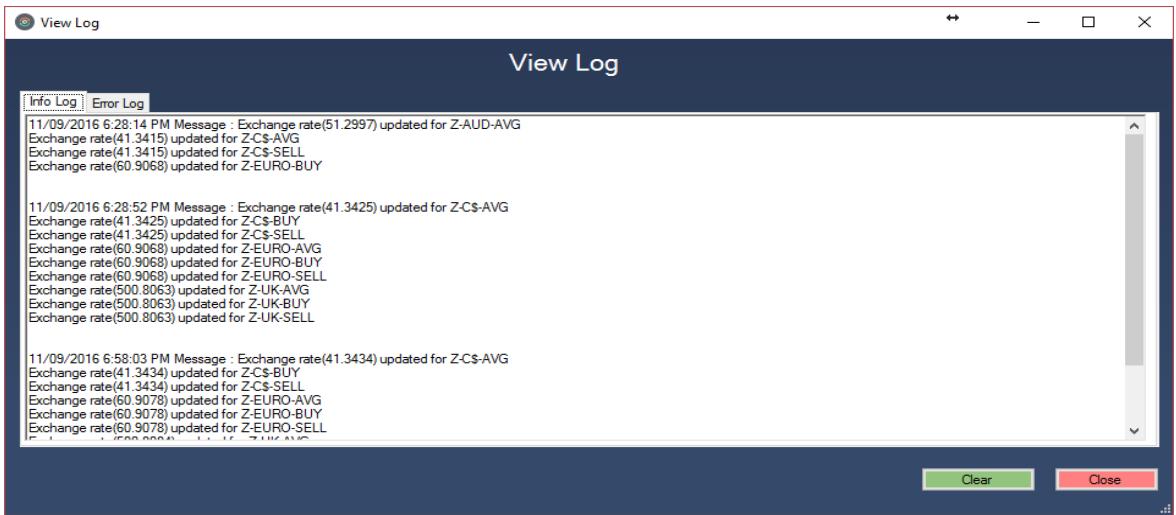

#### <span id="page-14-0"></span>Service Log:

- Go to 'Help' menu and click on "Windows Service Log", the application log will show the information about automatic (scheduled) Exchange Rate update.
- Any update failures, exceptions or errors will be posted to the Error log window.
- The Log entries can be cleared with the help of 'Clear' log button provided at the right bottom of the log window.

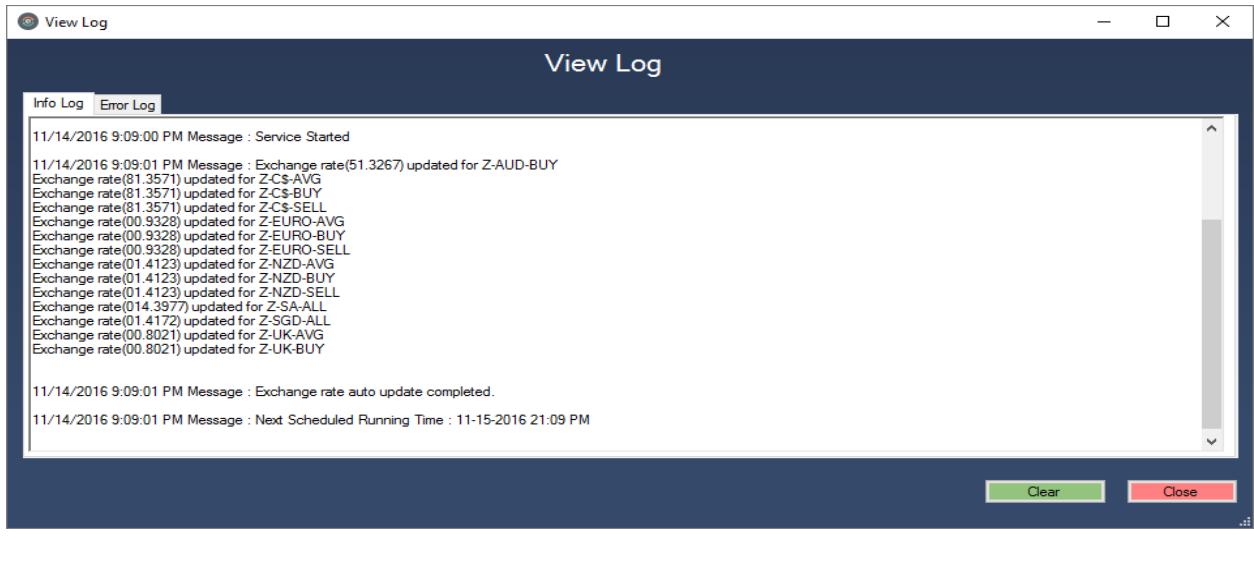

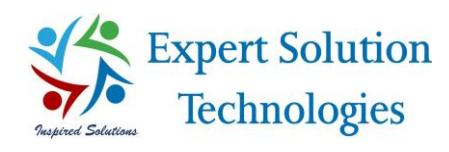

## <span id="page-15-0"></span>Uninstall Instructions:

- $\triangleright$  You can uninstall the application and service from your computer if you no longer use it or if you want to free up space on your hard disk.
- $\triangleright$  You can use Programs and Features in the Control Panel to uninstall the application
- Open Programs and Features by clicking the Start button, clicking Control Panel, clicking Programs, then clicking Programs and Features.
- Select the 'GP Xchange Rate Feeder\_Service' name in the provided list, and then click Uninstall. Service will get uninstalled from the computer within few seconds.
- Select the 'GP Xchange Rate Feeder' name in the provided list, and then click Uninstall. Application will get uninstalled from the computer within few seconds.

## **Thank you…**